# 山西省 2024 年普通高中学业水平合格性考 试考生网上服务平台

考 インディング しょうかん しょうかん しょうかん しゅうかい しゅうかい おおし かいじょう 生 使 用 说 明 インディング しょうしょう 书

山西省招生考试管理中心

2024.04

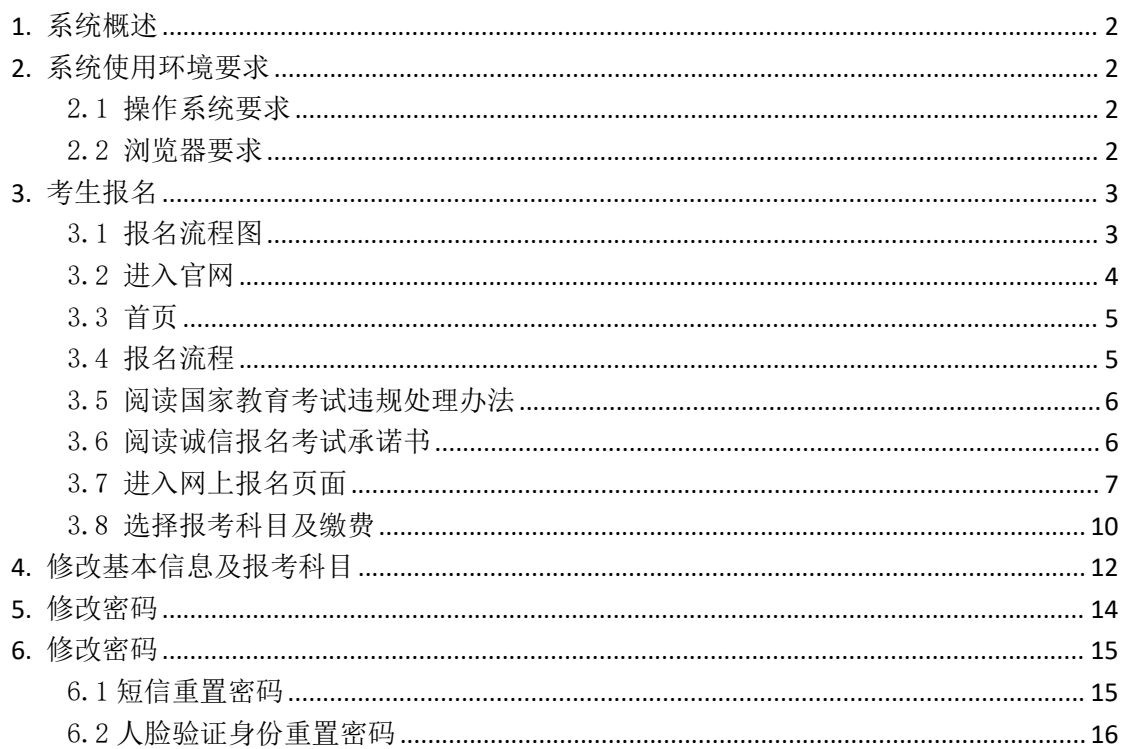

目录

## <span id="page-1-0"></span>1. 系统概述

山西省普通高中学业水平合格性考试网上报名系统,面向全省参加学业水平 考试的考生, 提供了网上报名、缴费、信息查询等服务。

## <span id="page-1-1"></span>2. 系统使用环境要求

#### <span id="page-1-2"></span>2.1 操作系统要求

<span id="page-1-3"></span>使用电脑登录系统,系统支持 Windows 7、Windows 10 等操作系统。

#### 2.2 浏览器要求

浏览器建议使用 Chrome、360 安全浏览器等主流浏览器。

## <span id="page-2-0"></span>**3.** 考生报名

### <span id="page-2-1"></span>3.1 报名流程图

已注册考生报名流程图如下:

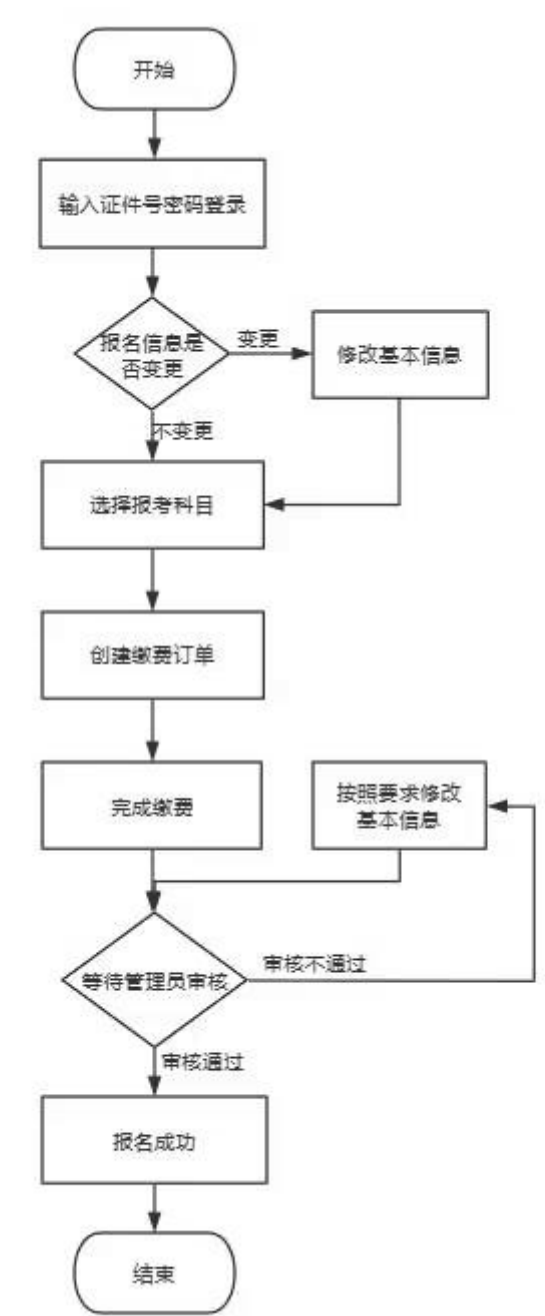

新考生报名流程图如下

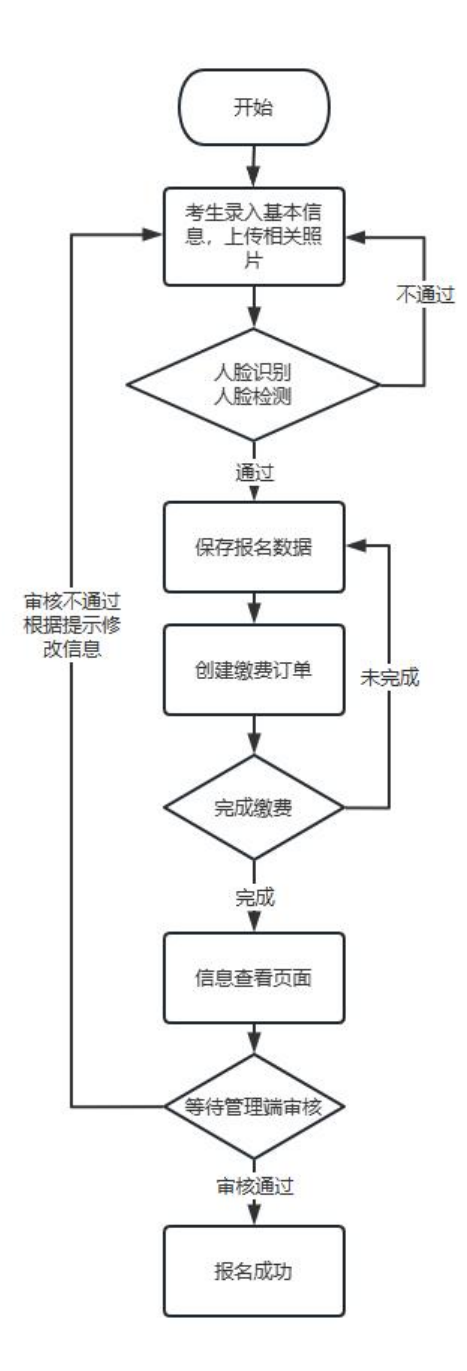

## <span id="page-3-0"></span>3.2 进入官网

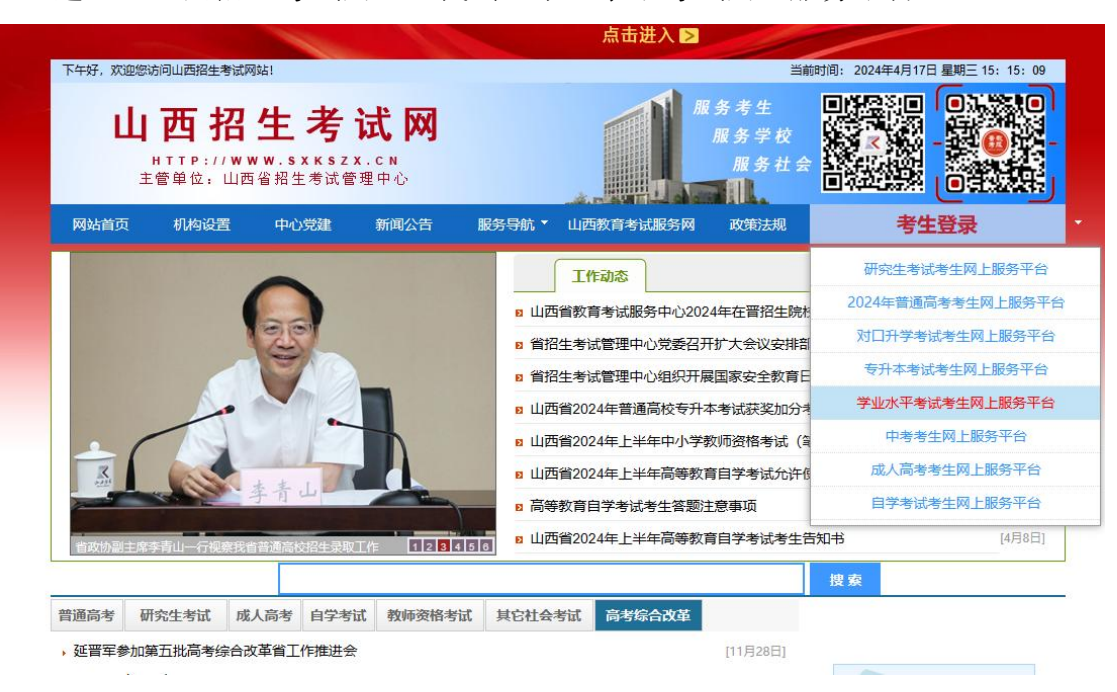

进入"山西招生考试网",找到"学业水平考试网上服务平台"

### <span id="page-4-0"></span>3.3 首页

已报名考生直接登录即可,未报名考生点击"网上报名"按钮进行报名。

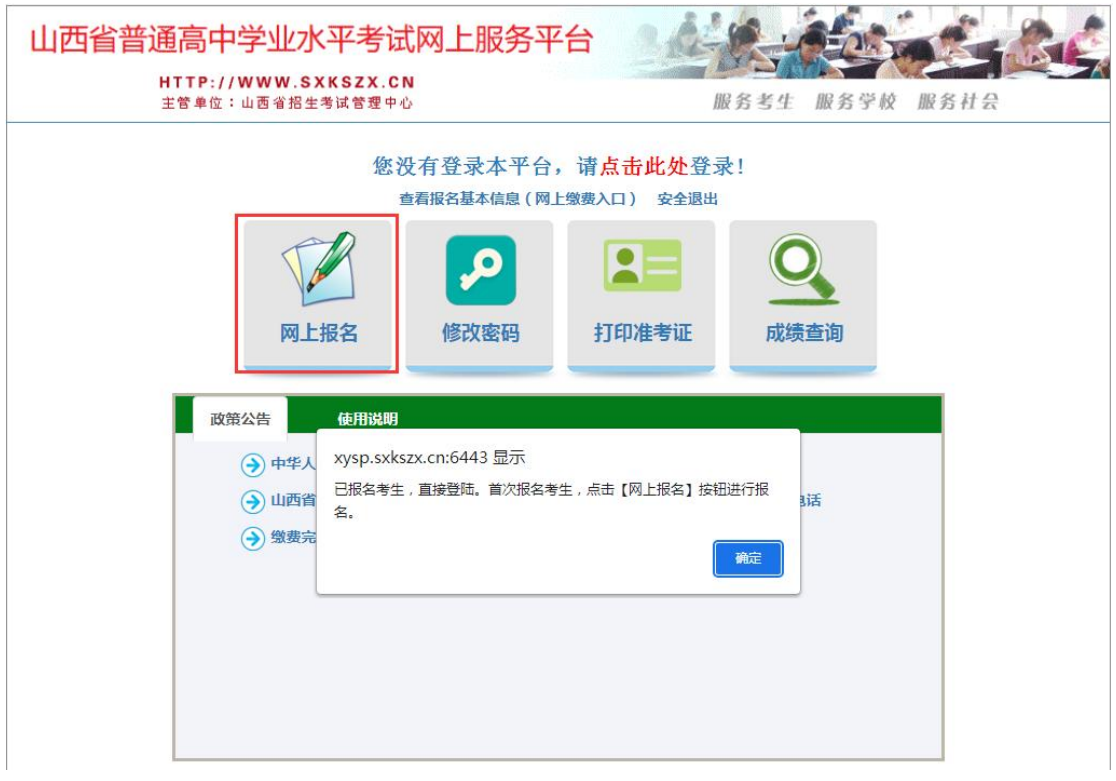

### <span id="page-4-1"></span>3.4 报名流程

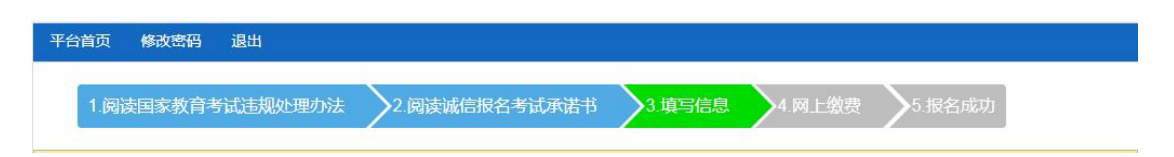

考生进行网上报名需严格按照系统规定的报名流程。

系统在显著位置显示网上报名的流程及考生当前所处的报名阶段。蓝色背景 的标识表示考生已经通过该阶段;绿色背景的标识表示考生当前所在的阶段;灰 色背景的标识表示考生尚未完成的阶段。

#### <span id="page-5-0"></span>3.5 阅读国家教育考试违规处理办法

考生点击功能页面的"网上报名"按钮后系统自动展现"阅读国家教育考试 违规处理办法"。

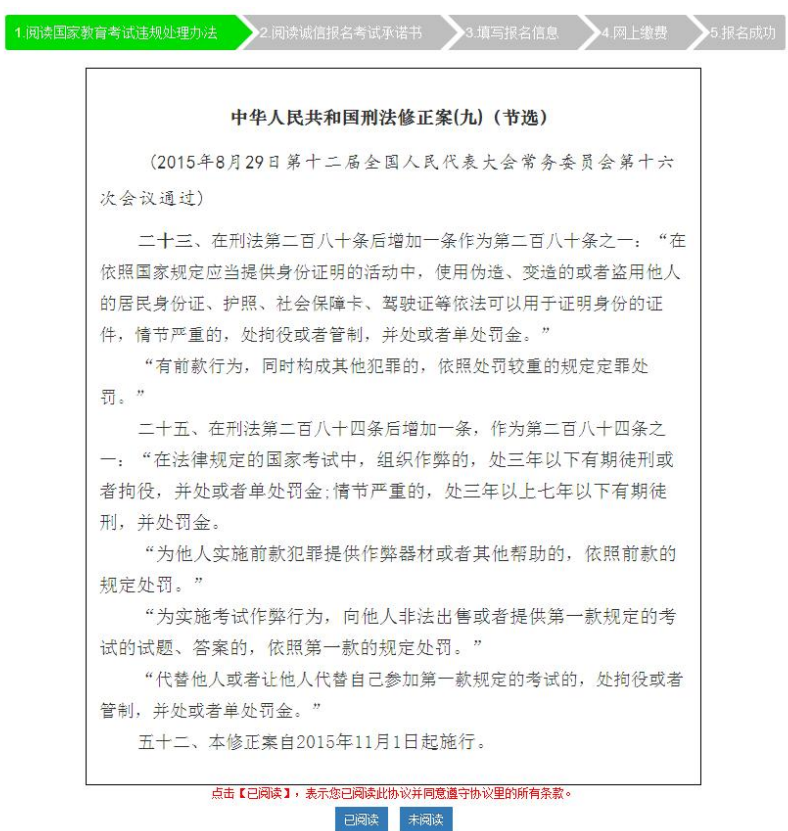

阅读完成后,点击屏幕下方的"己阅读"按钮,进入"阅读诚信报名考试承 诺书"阶段。若考生点击"未阅读"按钮,系统将自动退出,网上报名失败。

#### <span id="page-5-1"></span>3.6 阅读诚信报名考试承诺书

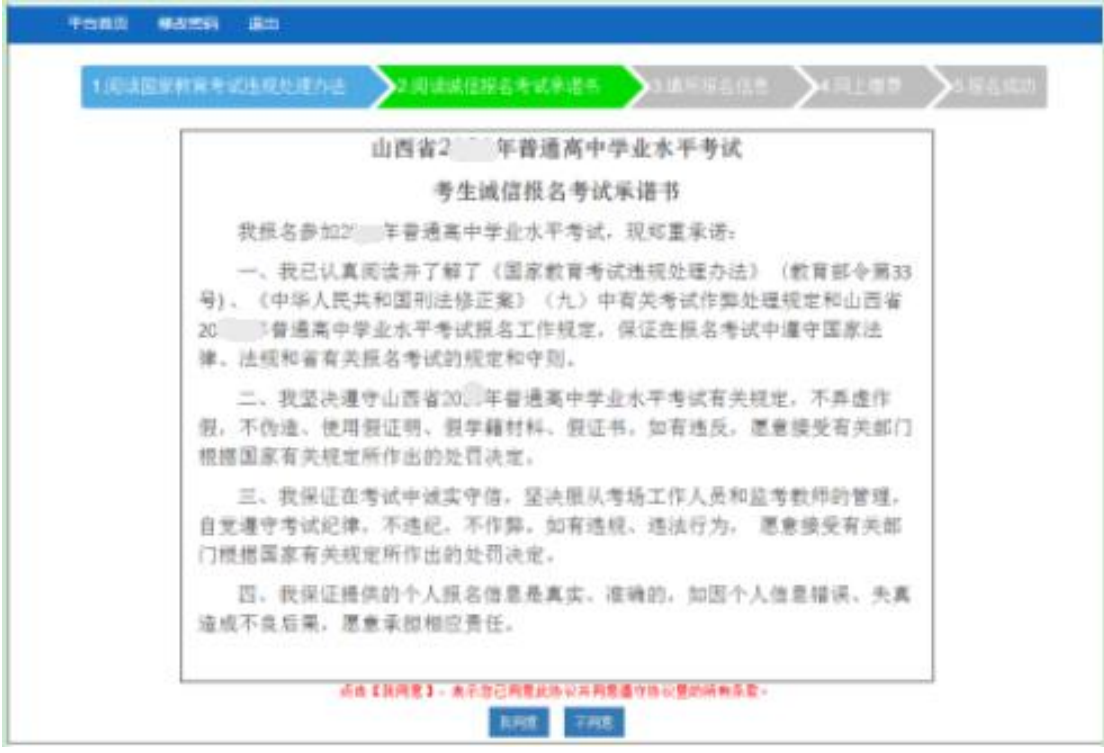

在"阅读诚信报名考试承诺书"阶段,考生认可承诺内容,可点击屏幕下方 的"我同意"按钮,进入"填写报名信息"阶段。若考生点击"不同意"按钮, 系统将自动退出,网上报名失败。

## <span id="page-6-0"></span>3.7 进入网上报名页面

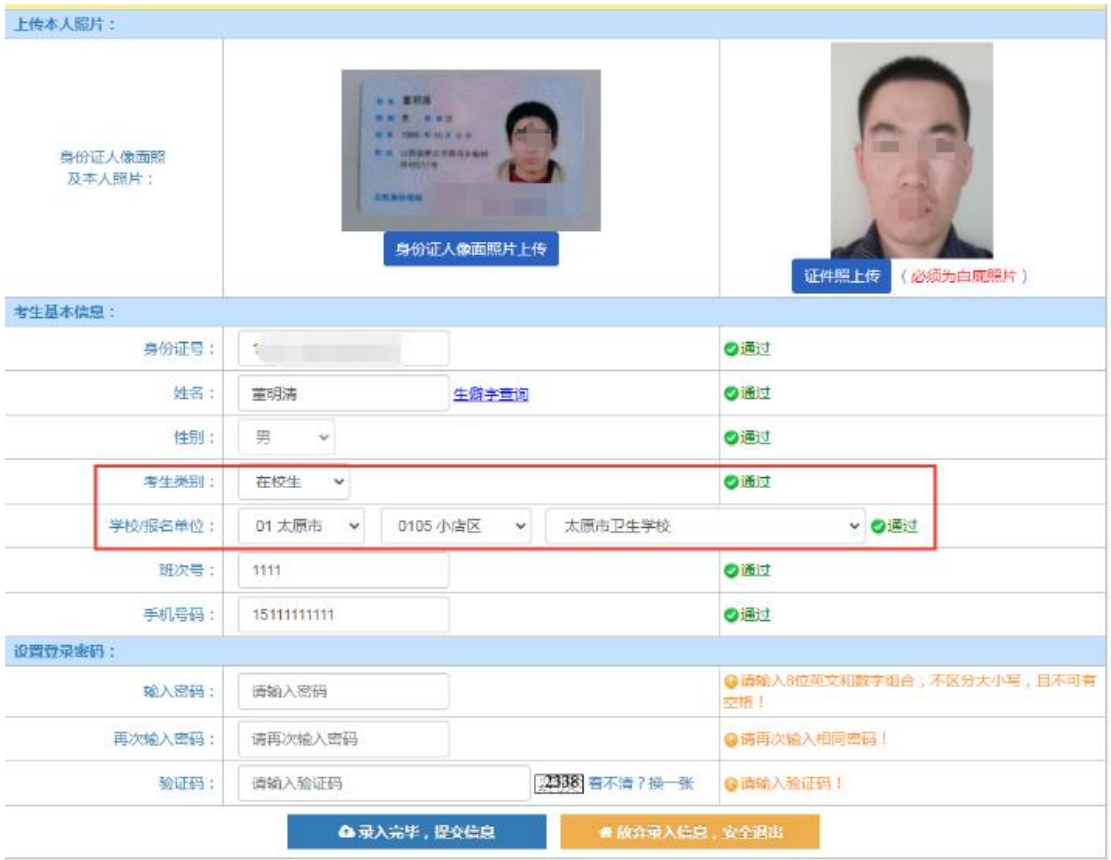

(1) 上传身份证人面照片,通过系统检测识别后在页面显示上传照片,并 识别身份证中的数据,自动填充性别。

(2)上传近期证件照片,照片要求具体如右图所示。

(3)选择考生类型,社会考生或在校考生。

(4) 选择学校/报名单位,在校考生报名单位选择自己的学校, 如 果找不到自己的学校,联系学校申请新增学校。

(5)填写个人手机号,请认真填写,手机号可以重置密码并且后期可能会 有短信通知。

(6)输入密码,设置个人密码,如果丢失密码,请通过登录界面的 忘记密 码:短信、刷脸的方式重置密码。

(7)信息录入完成后,点击"录入完毕,提交信息"。

(8)社会考生需要上传户口本首页及本人页及初中毕业证。

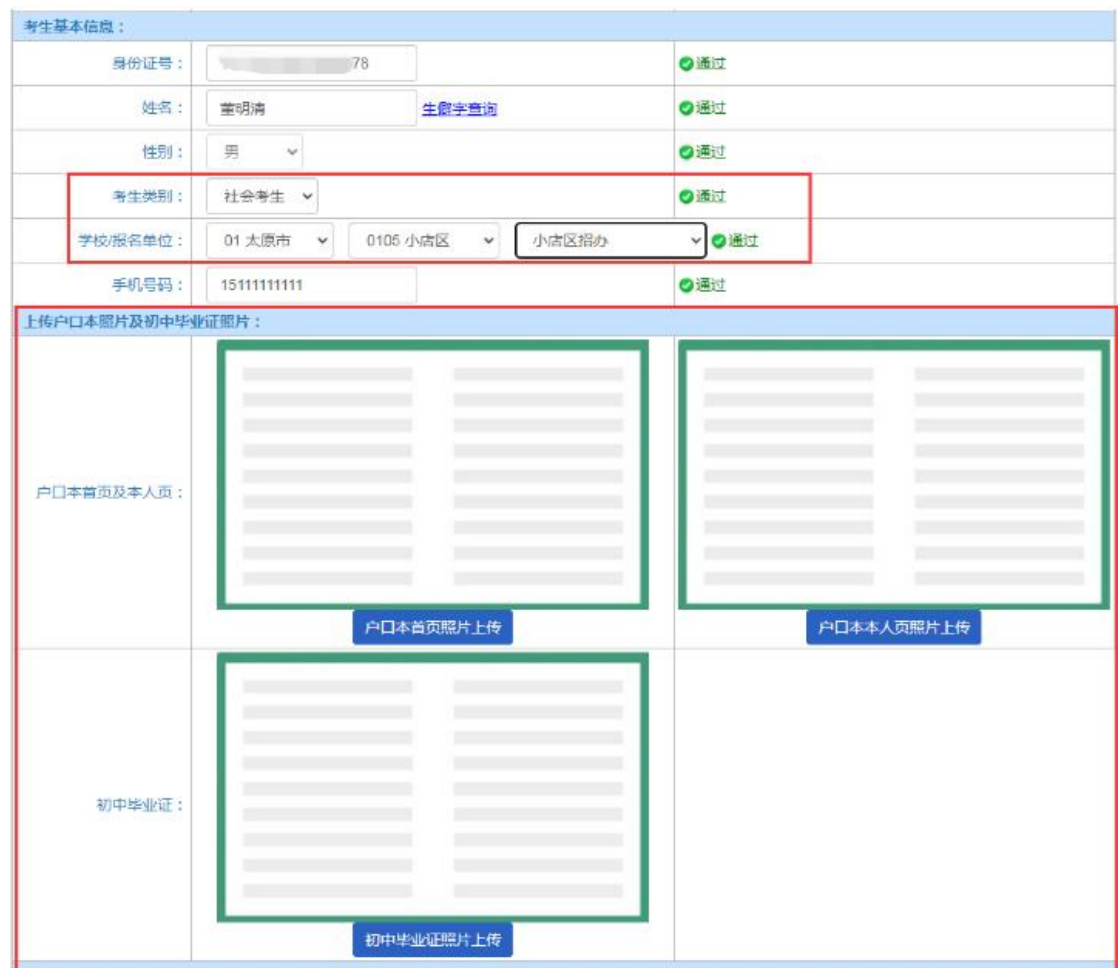

(9) 普通高中在校生需选择年级"高一"或"高二",其他在校生不需要 选择。

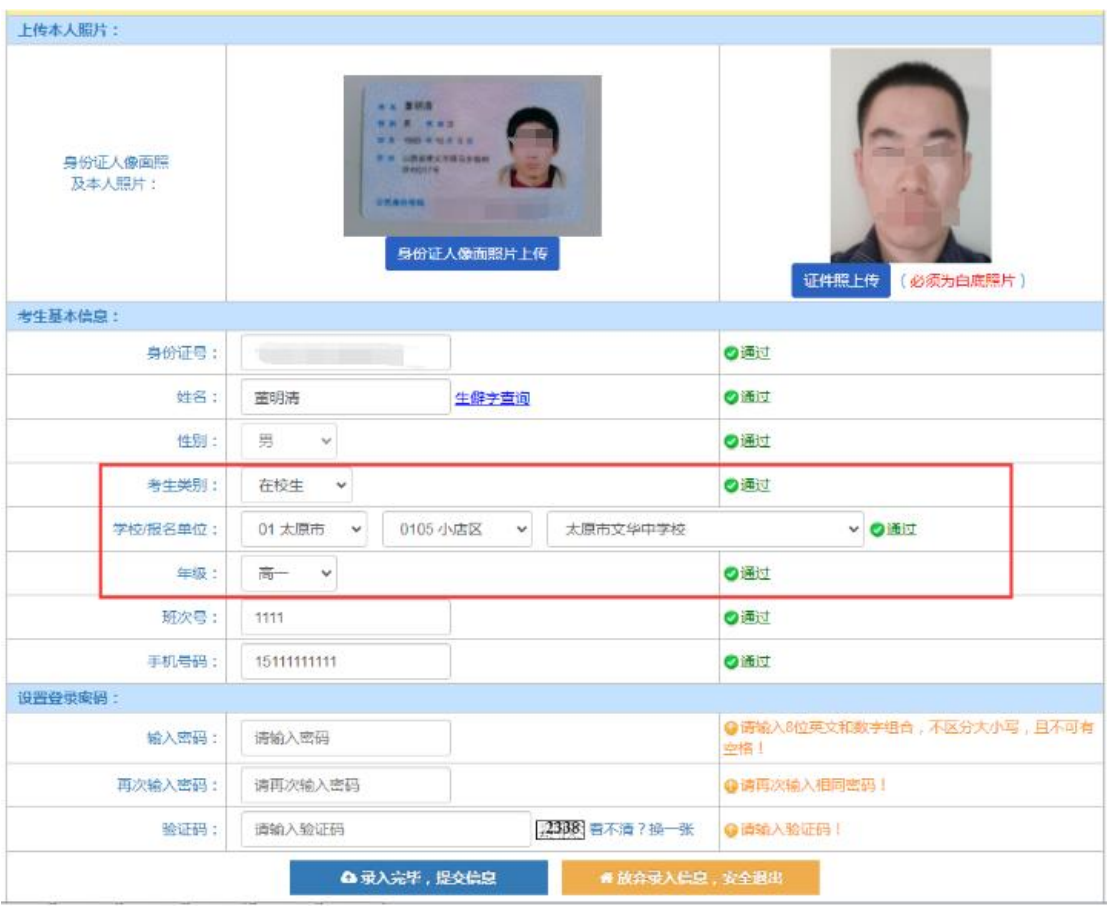

### <span id="page-9-0"></span>3.8 选择报考科目及缴费

首次报考的考生(除普通高中高二考生外),只能报考历史、地理、化学、 生物学,且 4 科必须全部报考。首次报考的普通高中高二考生 9 科必须全部报考。 非首次报考的考生不合格科目必须全部报考,两次不合格的科目不能报考。

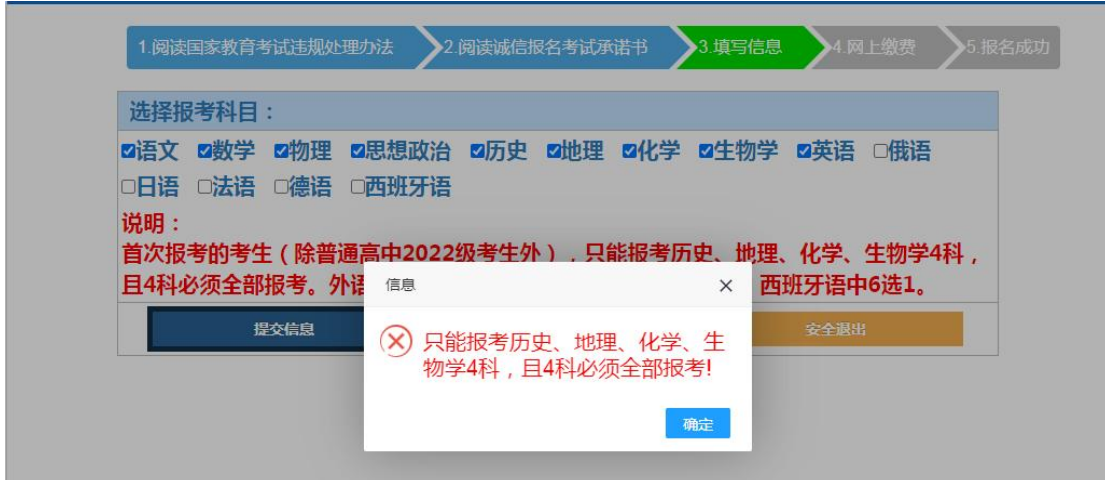

科目选择无误后,点击"提交信息"按钮,自动进入缴费界,选择支付方式 进行支付。

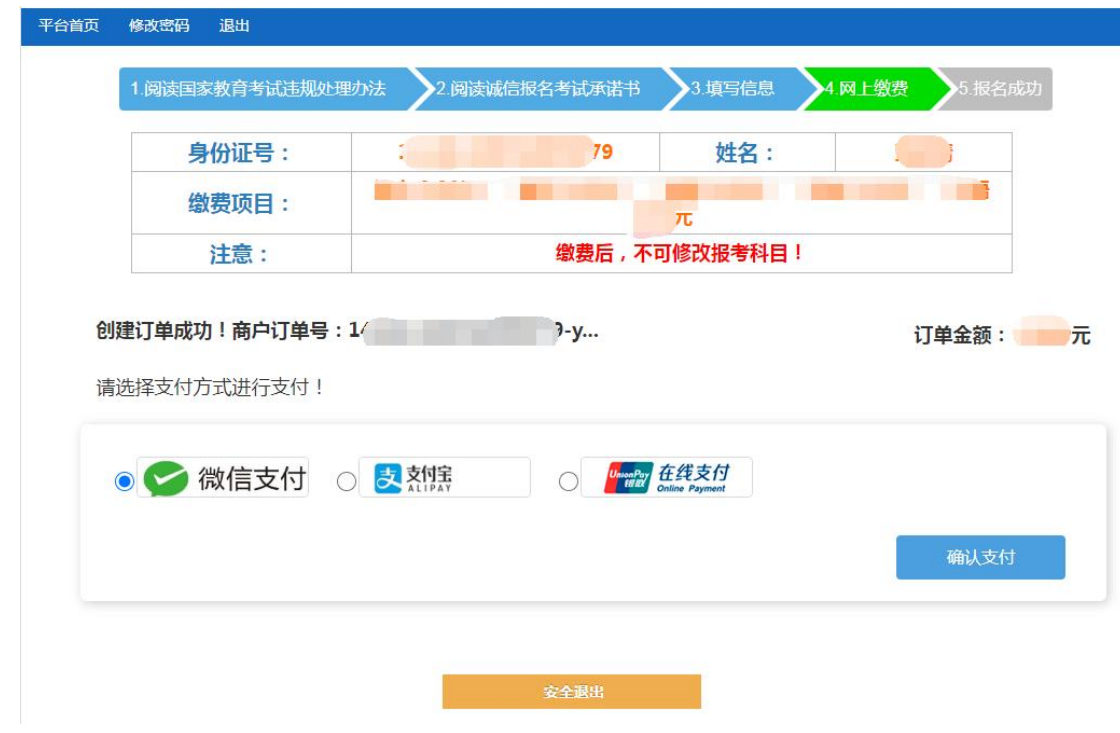

若是中途没有缴费离开缴费页面,此时你已经报名,请回到报名首页,点击 【网上报名】功能页面的【点击此处】,在弹出的登录窗口中录入考生登录信息, 登录系统。

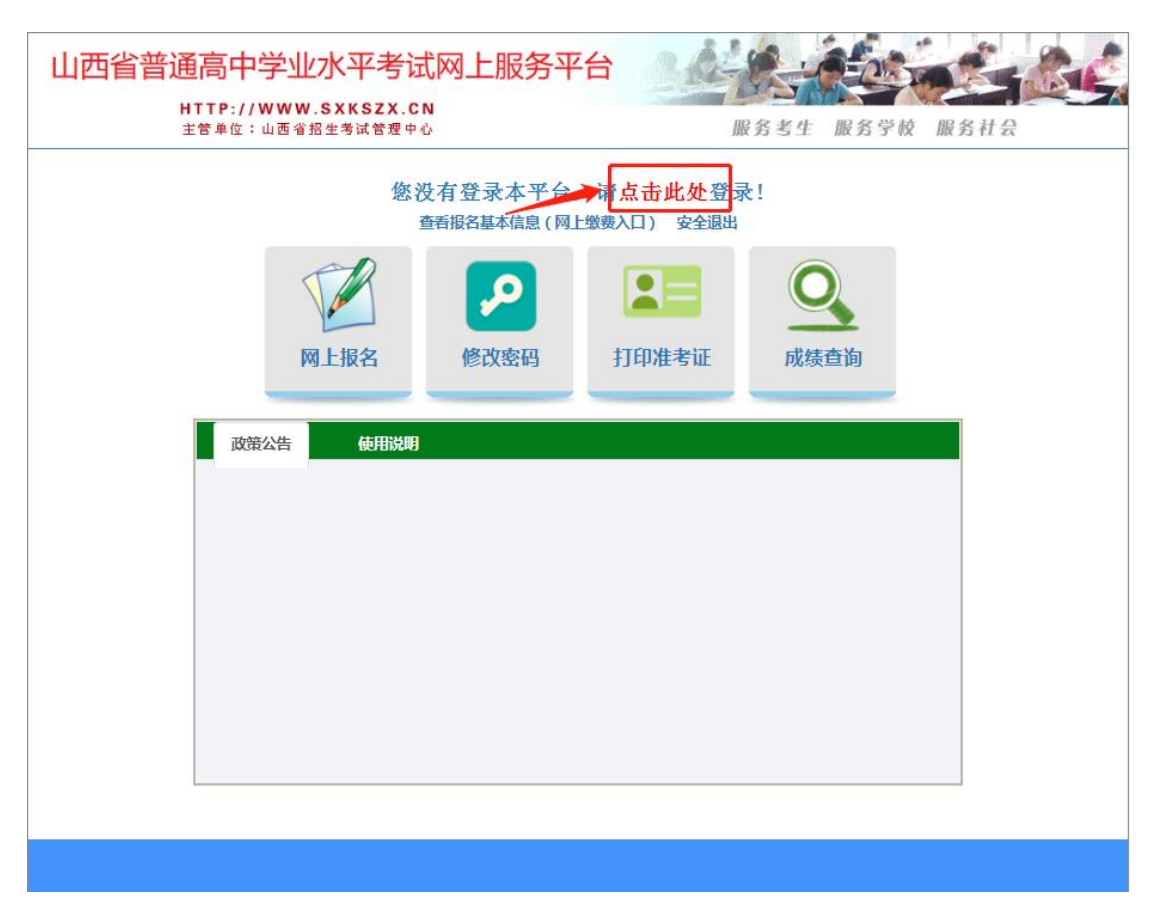

登录完毕后,点击下方的"查看报名基本信息(网上缴费入口)"进入基本 信息界面,然后点击页面上的"网上缴费",即可重新进入缴费页面。

## <span id="page-11-0"></span>**4.** 修改基本信息及报考科目

点击"修改基本信息"进入修改页面,除身份证号及性别外,其他都可以修 改,注意审核通过后不可修改个人基础信息。审核不通过的 考生需要根据审核 备注内容修改信息,修改完成后点击"修改完毕,提交信息",等待重新审核。

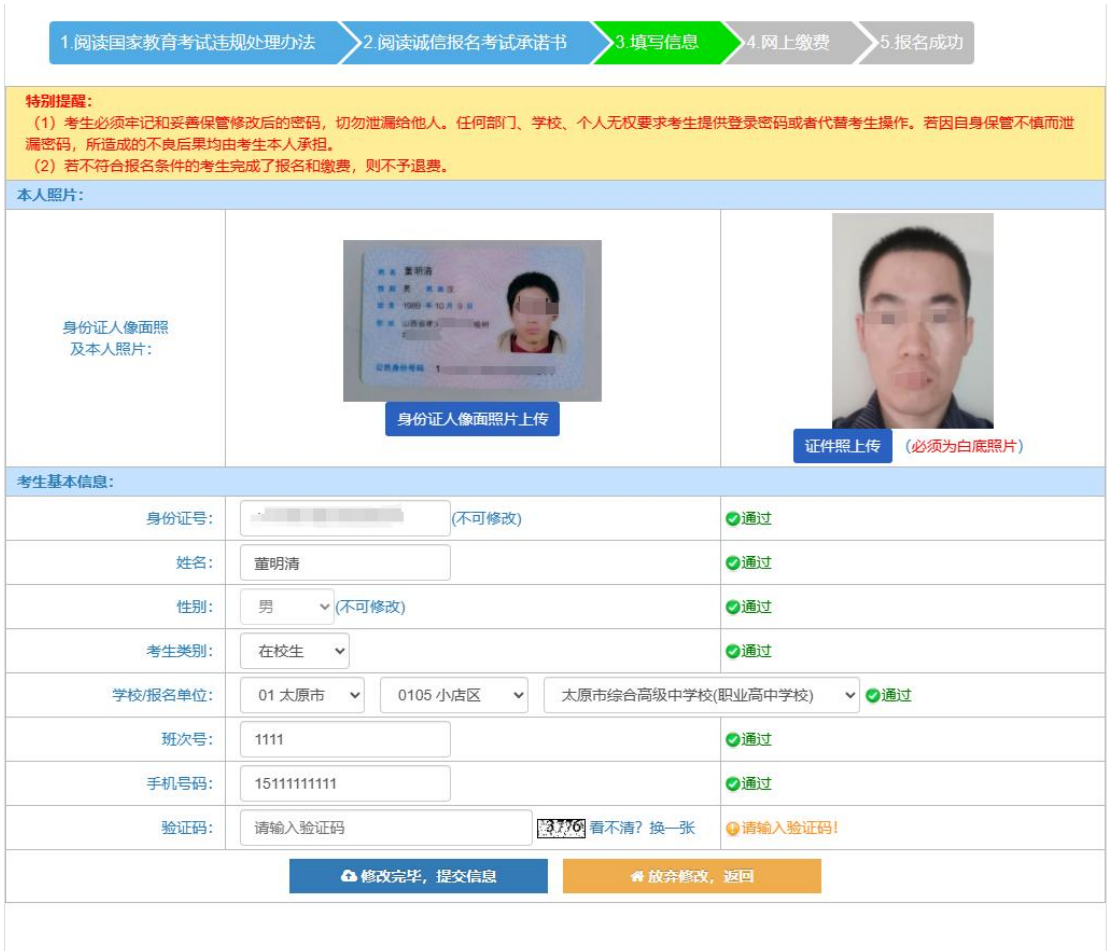

点击"选择/修改报考科目"进入修改报考科目页面,注意缴费成功后或审 核通过后不可修改报考科目。

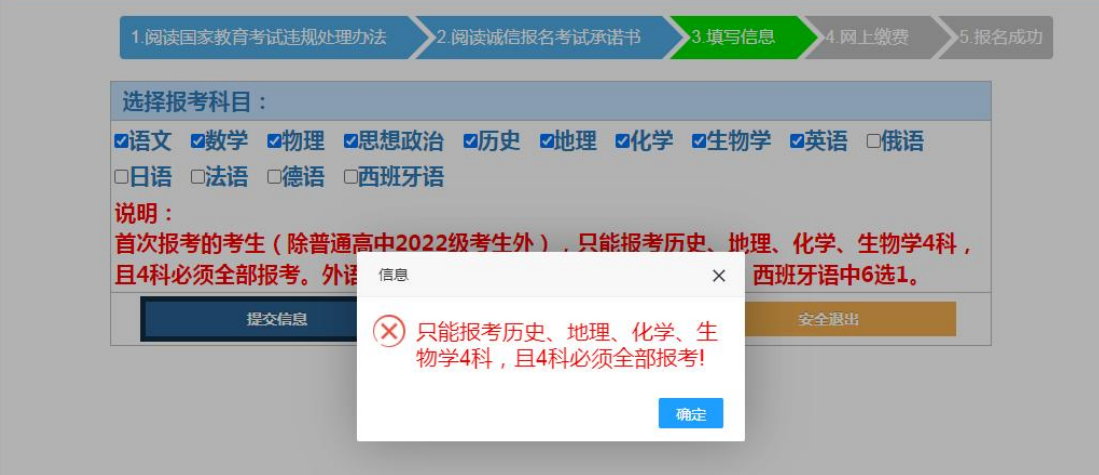

## <span id="page-13-0"></span>**5.** 修改密码

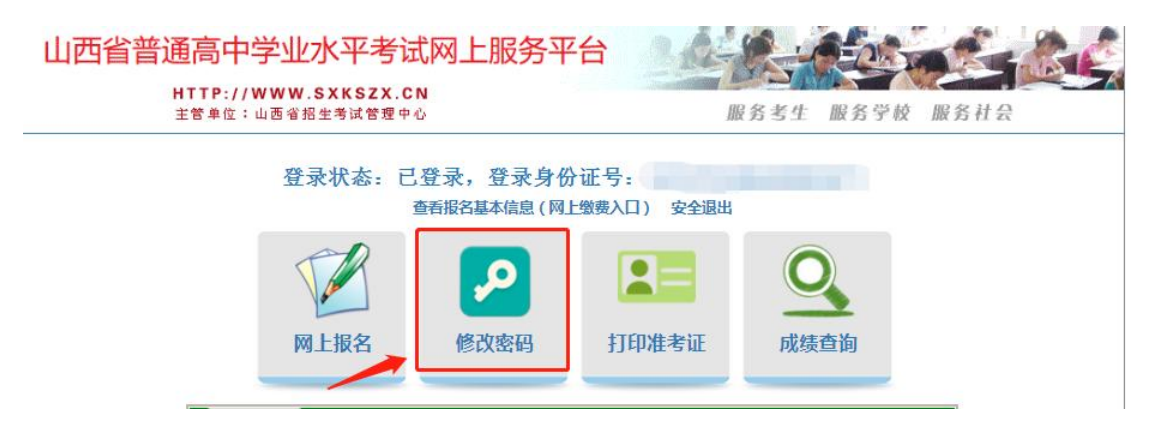

考生点击【修改密码】按钮,在系统弹出的修改密码窗口中,通过录入原密 码及新密码,可自行更改密码。考生登录密码由英文字母和数字组合,长度为 8 位。对于密码中出现的英文字母,不区分大小写。

#### 特别提醒:

考生查询报名信息、打印准考证、查询成绩时,均须使用修改后的密码,考 生必须牢记并妥善保管修改后的密码。

若考生不慎将登录密码丢失或遗忘,考生需要通过预留手机号重置密码,或 者通过人脸验证身份重置密码。

考生请保管好自己的登录密码,切不可泄露给他人。任何部门、学校、个人 无权要求考生提供登录密码或代替考生操作。若因自身保管不慎而泄露密码, 所造成的不良后果均由考生本人承担。

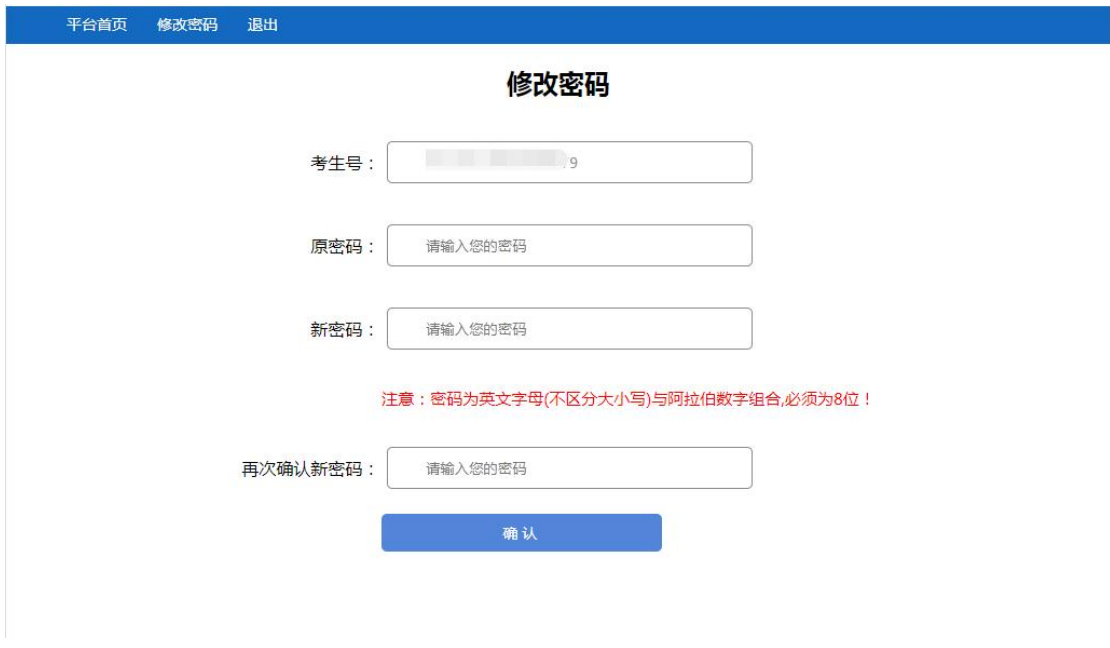

<span id="page-14-0"></span>**6.** 修改密码

### <span id="page-14-1"></span>6.1 短信重置密码

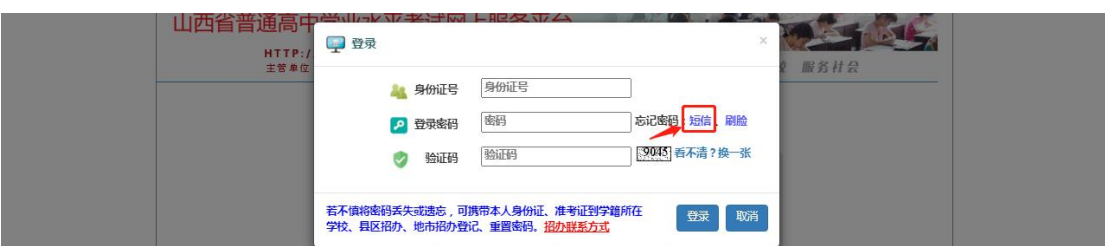

选择人脸验证身份重置密码点击"短信",输入身份证号

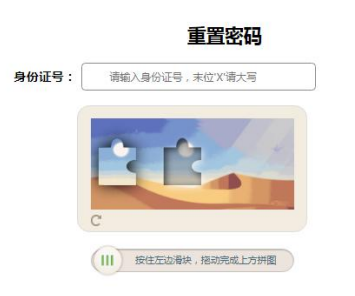

滑动滑块,按照页面要求输入验证码,以及密码,点击"确认重置"完成密 码重置

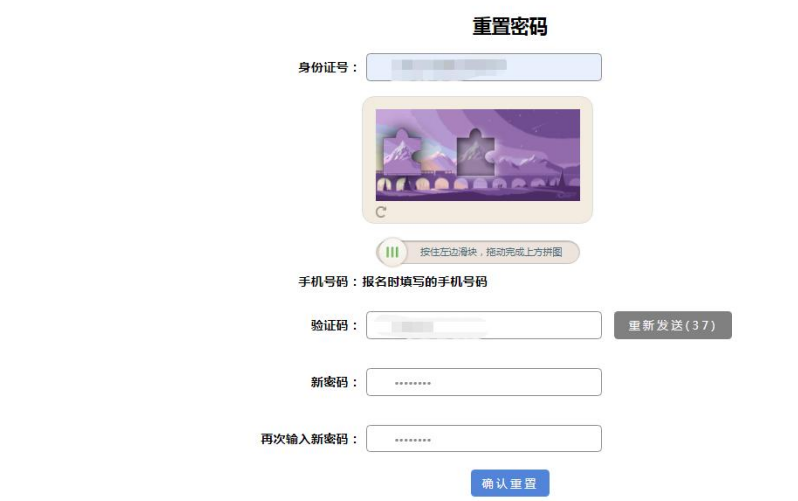

### <span id="page-15-0"></span>6.2 人脸验证身份重置密码

选择人脸验证身份重置密码点击"刷脸"

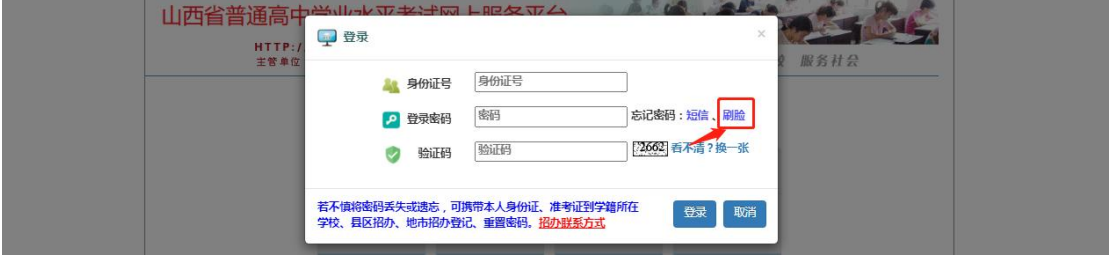

使用微信扫描重置密码(人脸识别)页面的二维码,按照页面的要求完成密 码重置功能

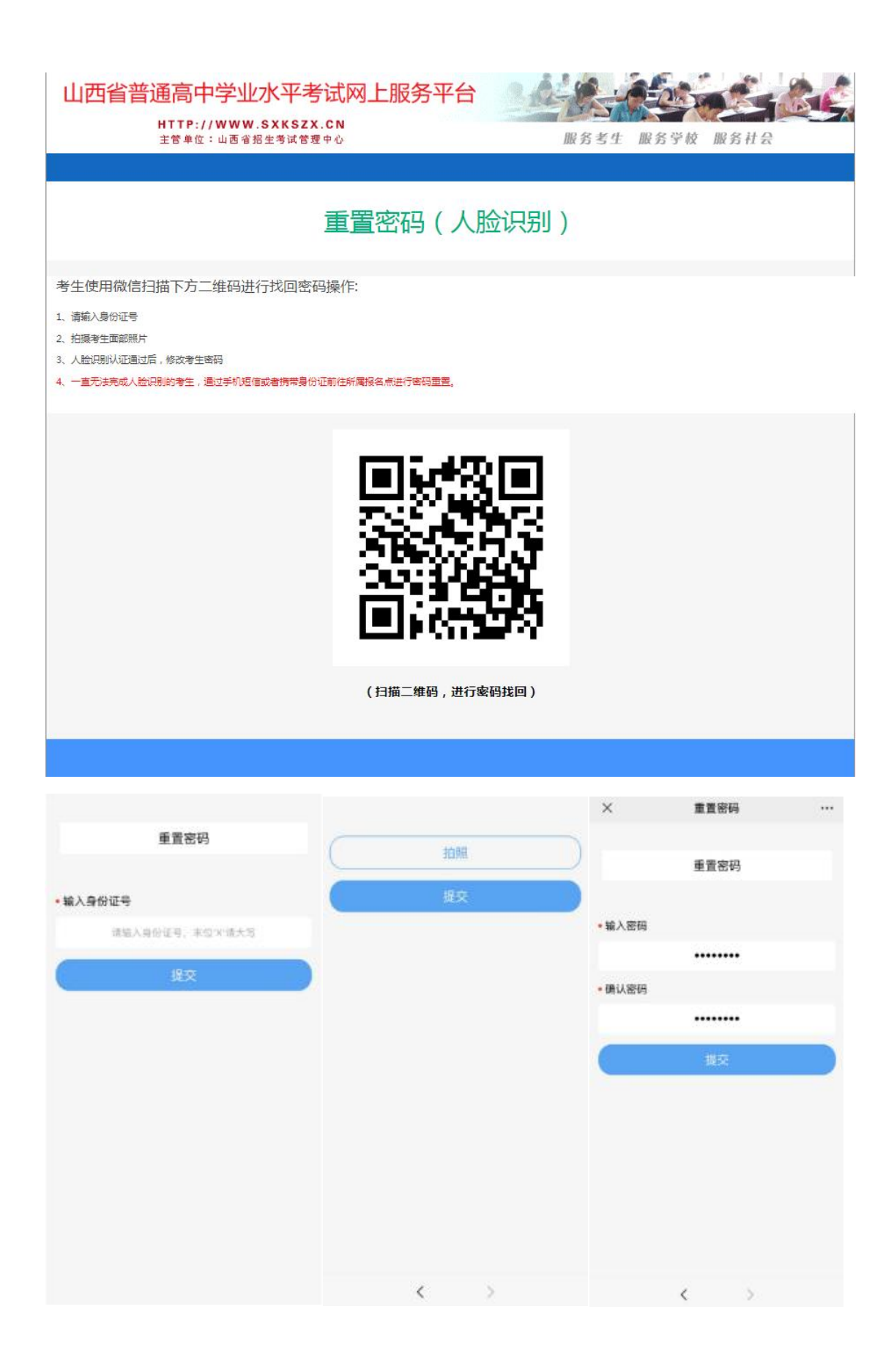